- *Après la mise en forme du document*
- *Identifier les paragraphes*
- *Cliquer sur l'onglet Accueil :*
- *Sélectionner le 1er paragraphe du texte comme suit :*
	- Préambule

Champ d'application du présent règlement intérieur

Dans l'onglet Accueil cliquer sur le groupe de fonction style et vous obtiendrez la fenêtre suivante :

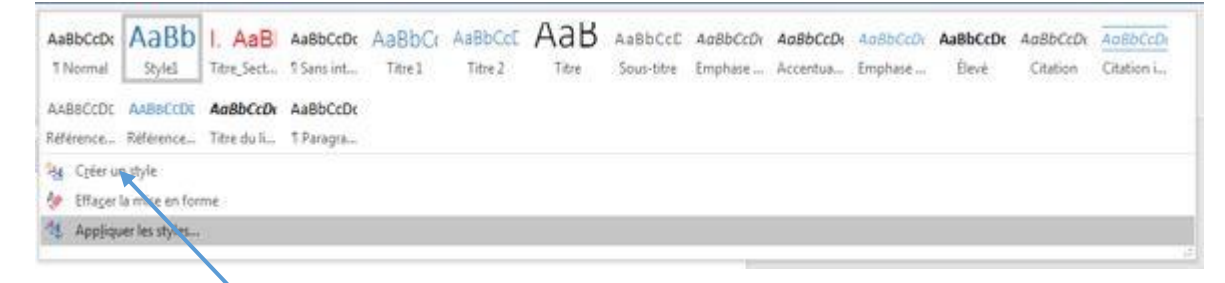

Cliquez sur **créer un style** et vous aurez la fenêtre suivante :

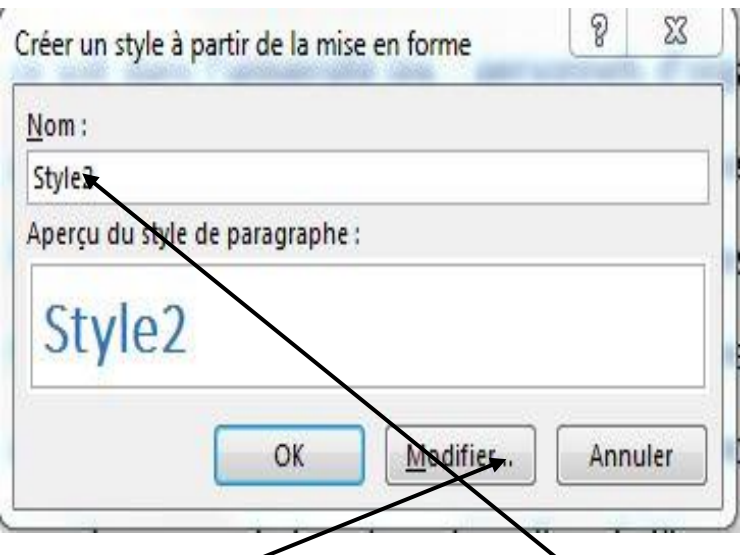

Donnez un nom à votre style par exemple : style2 Bleu Cliquer sur modifier pour personnaliser votre style. **Modifier** *et vous obtiendrez la fenêtre suivante*

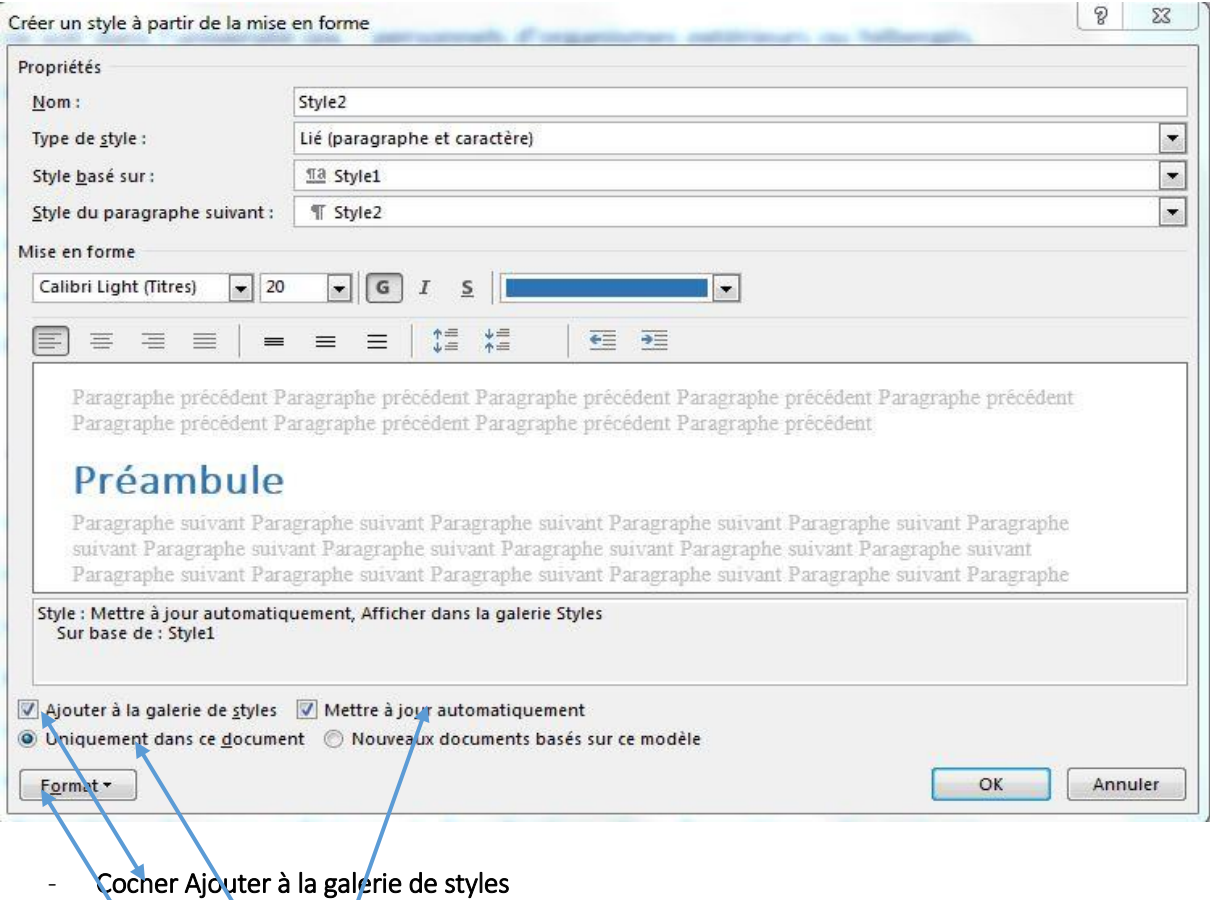

ļ

- Cocher uniquement dans ce document
- Cocher Mise à jour automatiquement
- Cliquer sur le petit onglet Format

Après avoir Cliquer sur Format le fenêtre suivante s'ouvre et choisissez numérotation :

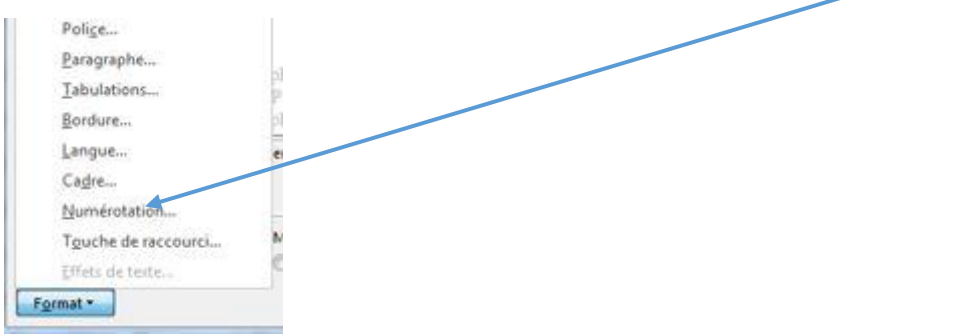

La fenêtre suivante s'ouvre : choisissez le type numérotation voulu. Ici 2<sup>ème</sup> 1. 2. 3.

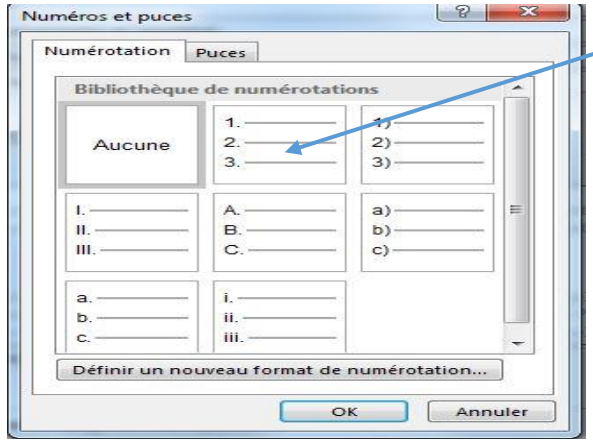

En suite vous cliquez sur OK puis sur OK pour sortir des différentes fenêtres. Le style est crée et vous obtenez la fenêtre suivante :

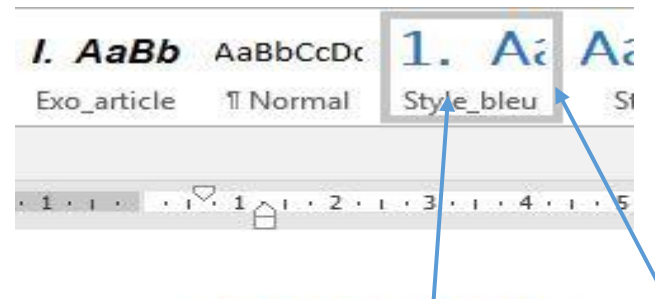

## 1. Préambule

- Vous constatez au niveau de l'onglet Accueil et du groupe de fonctions styles un nouveau style qui apparaît avec le nom que vous lui avez donné. Style bleu dans notre exemple
- Le titre sélectionné au départ est préfixé par un numéro ici 1. Préambule

Pour les titre des paragraphes de même niveau, il suffira de sélectionner dans notre exemple le 2<sup>ème</sup> paragraphe bleu du même niveau dans le texte c'est :

### Exercice des droits et libertés dans l'Université

On lui applique donc le style\_bleu comme suit :et on obtient

### 2. Exercice des droits et libertés dans l'Université

*NB :Pour les titres de niveau 2 (les rouges) on reprend la procédure depuis le début de 1. On sélectionne on crée le style\_rouge et on suit les mêmes étapes* 

*NB :Pour les titres de niveau 3 (les noirs) on reprend la procédure depuis le début de 1. On sélectionne on crée le style\_noir et on suit les mêmes étapes* 

#### Dernière étape :

Lorsque vous avez terminez de créer les styles de chaque niveau. Dans l'exemple vous constatez qu'il y a 3 niveaux : se positionner à l'endroit où on veut insérer la table de matière.

1- Dans l'onglet référence cliquez sur Tables des matières ::

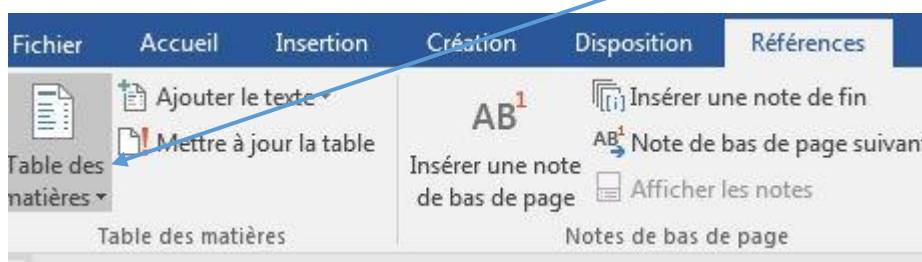

#### La fenêtre suivante s'ouvre :

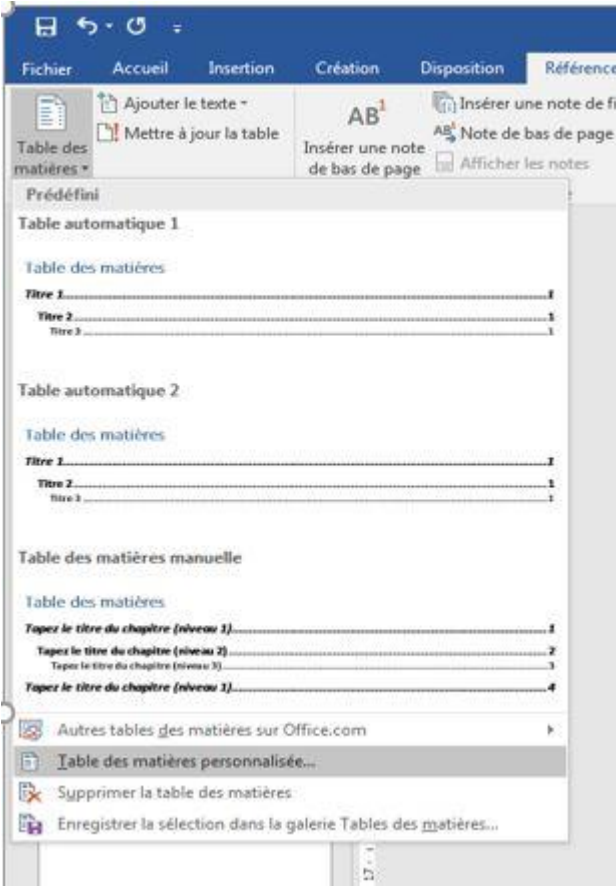

#### 2- Cliquez sur Table des matières personnalisées : on obtient la fenêtre suivante :

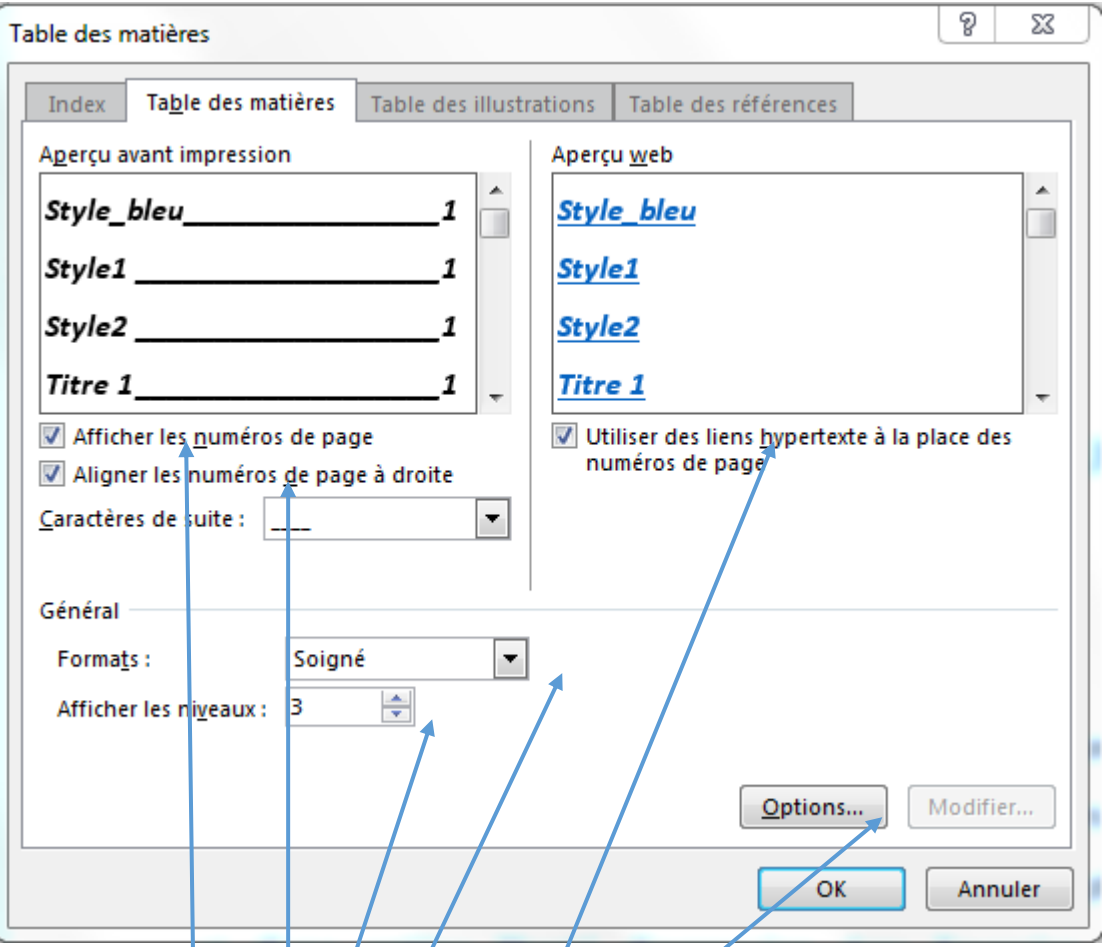

Dans l'onglet **Table des matières** Cocher les cases/:

- *Afficher les numéros de page*
- *Aligner les numéros de page à droite*
- *Utiliser des liens hypertexte à la place des numéros de page*
- *Choisir dans Général/Formats (soigné)*
- *Choisir dans afficher les niveaux : 3 (dans cet exemple prendre : 3 parce qu'on a 3 niveaux)*
- 3- Choisir options et on aura la fenêtre suivante :

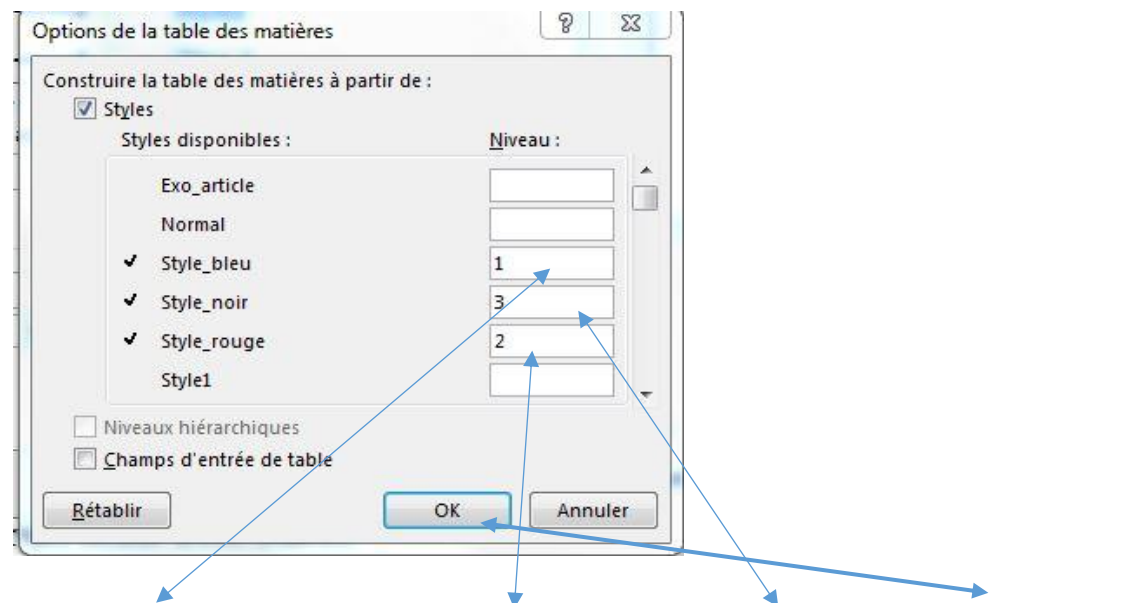

Mettre 1 pour style\_bleu, mettre 2 pour rouge, mettre 3 pour stype\_noir enfin cliquer sur OK

# Règlement intérieur de l'Université Paris-Est Créteil Val de Marne

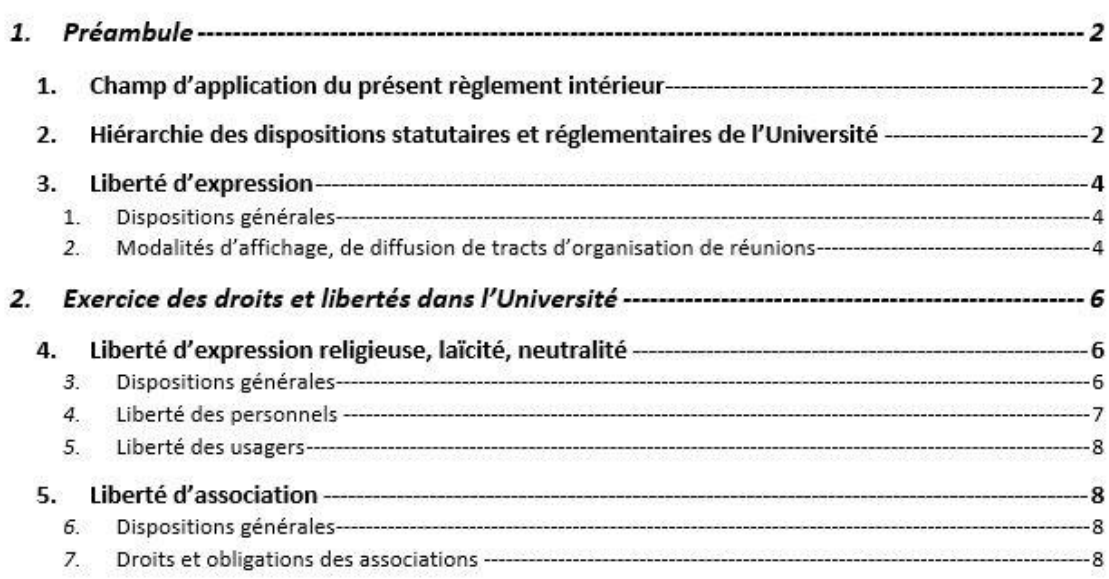

**Il suffira de sélectionner le sommaire de 1. Préambule à 7. Droits et obligations des associations et appliquer l'inter ligne de 2 voire 2,5 et on obtient la table de matière définitive suivante**

## Règlement intérieur de l'Université Paris-Est Créteil Val de Marne

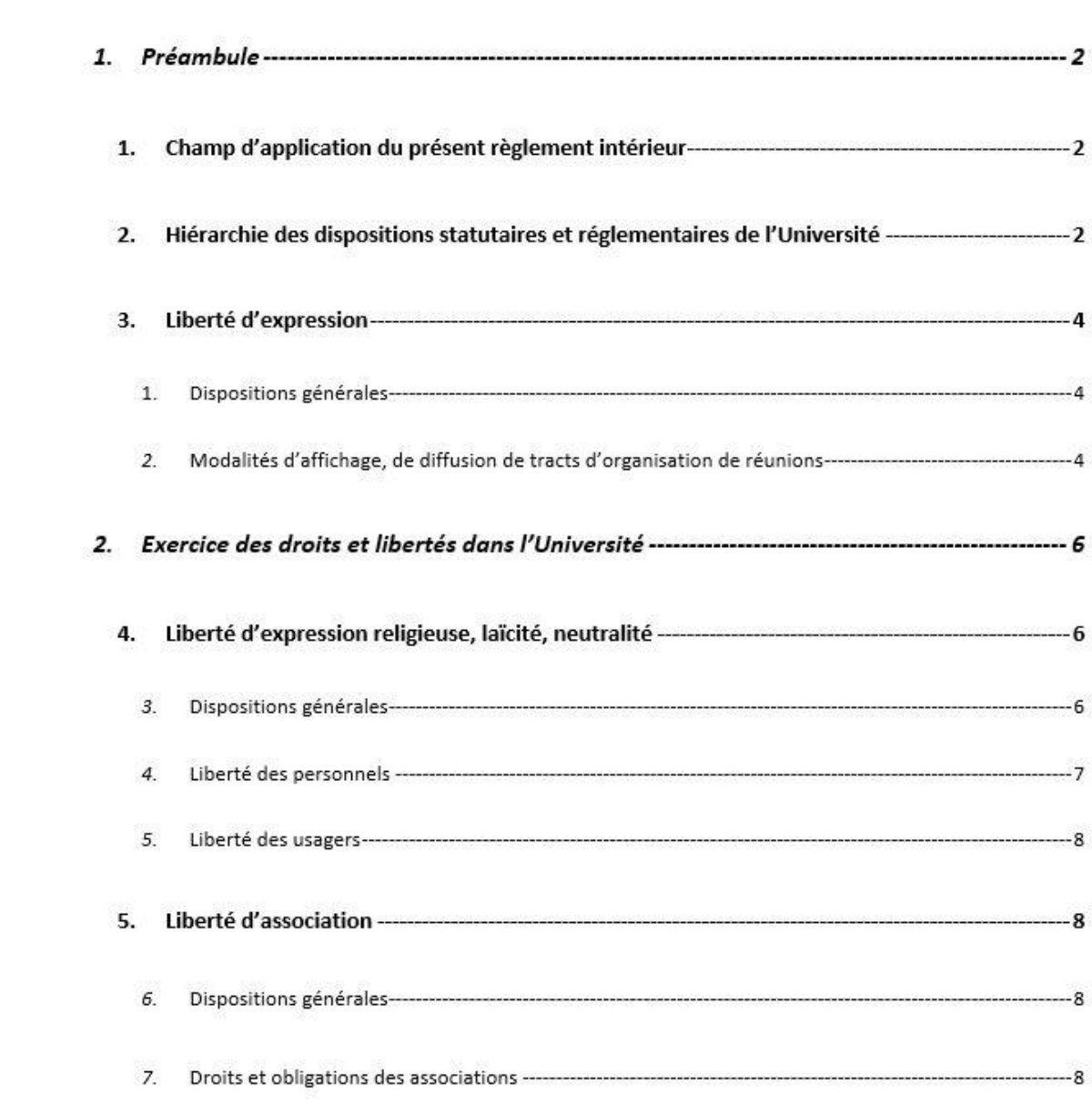